## **Mobile: Manager - Cancel an WorkForce Approved Time Off Request**

**(TOR)**

Managers, Timekeepers, HR Managers and Business Officers can cancel an approved Time Off Request (TOR)

Note: Employees have the ability to cancel their own requests. If the manager is cancelling a previously approved request, a conversation should have occurred prior to the cancellation.

1. To cancel an approved TOR, select **Manage Time Off**  from the Home **Menu** screen.

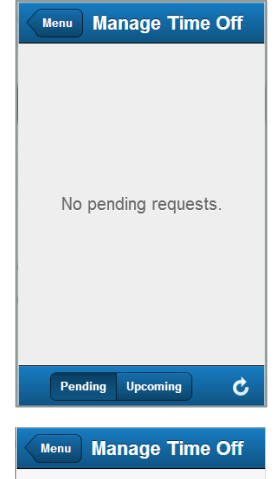

2. Select **Upcoming** to view approved requests.

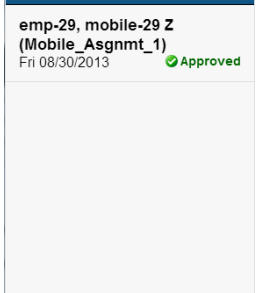

Pending Upcoming

Ċ.

3. Select the request to be cancelled. The **View Request** screen appears.

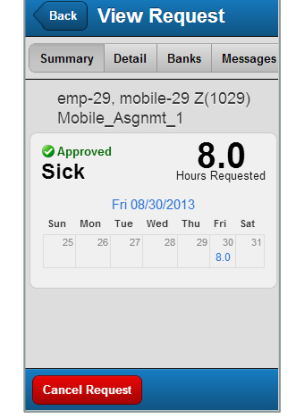

4. Click **Cancel Request**. The **Reason for Cancellation** dialog appears.

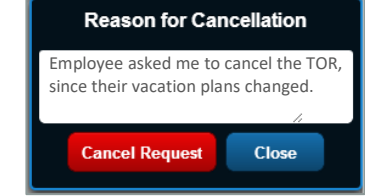

5. It is best practice to enter a reason for the cancellation. Click **Cancel Request** to make the cancellation effective. A confirmation message displays.

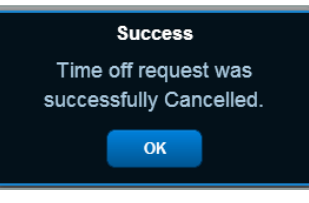

## *The next steps requires logging-in to the desktop version of UD WorkForce.*

6. To view the status of the request, access the **Review Time Off Requests** window in the Home Screen. In the **All Requests** tab, notice that the approval status changed from "Approved" to "Cancelled".

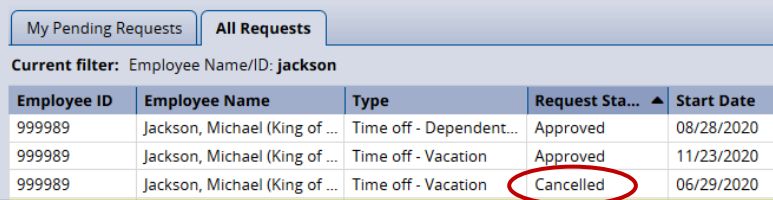

7. Click the cancelled request to see a detailed history of the request in the **Workflow** tab.

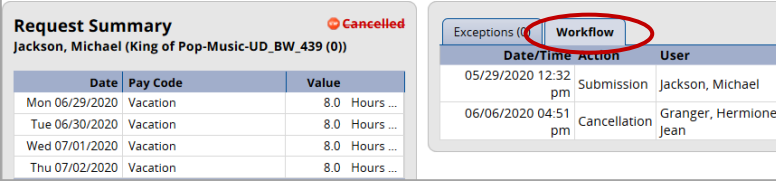